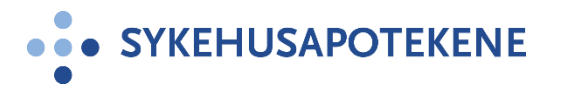

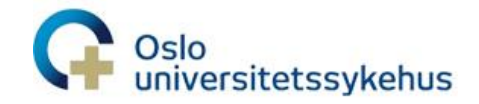

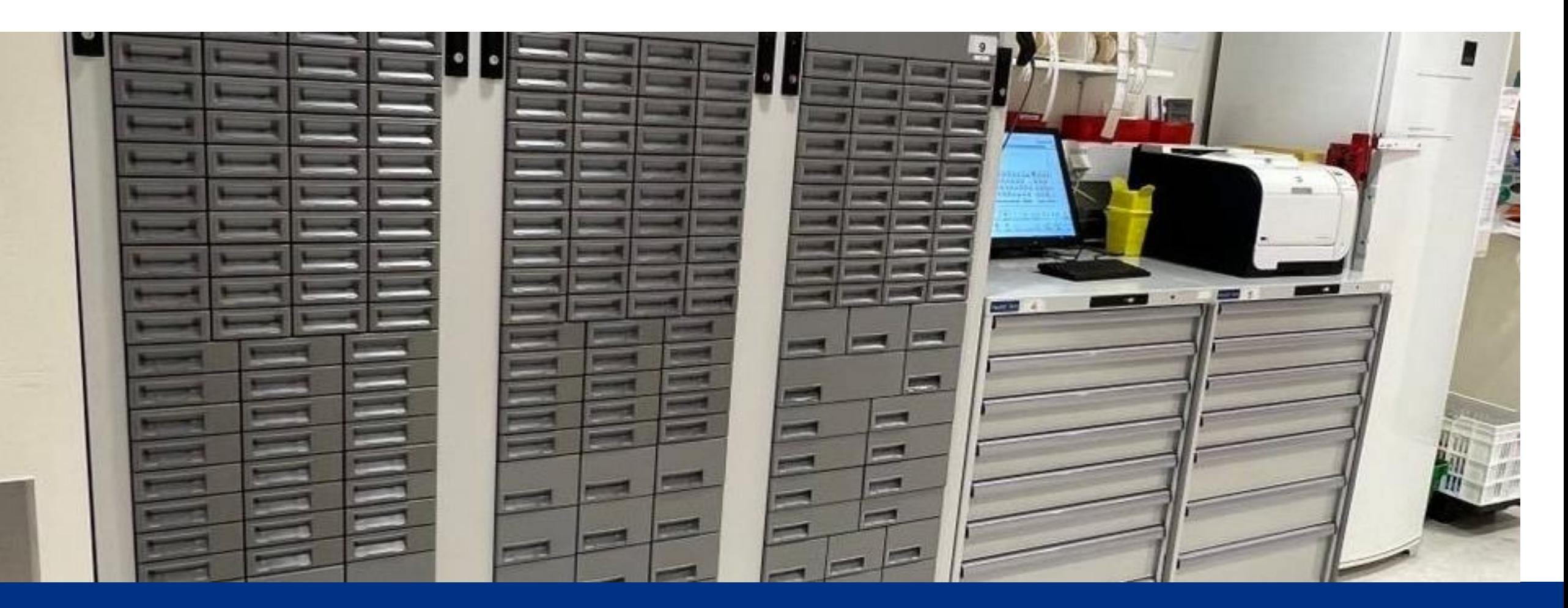

## **Legemiddelkabinetter i OUS**

**Nettverkssamling legemiddelhåndtering Brummundal 27.4.23**

Hilde Sporsem, Klinisk farmasøyt ved Sykehusapoteket Oslo, Farmasøytiske tjenester:

w

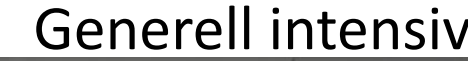

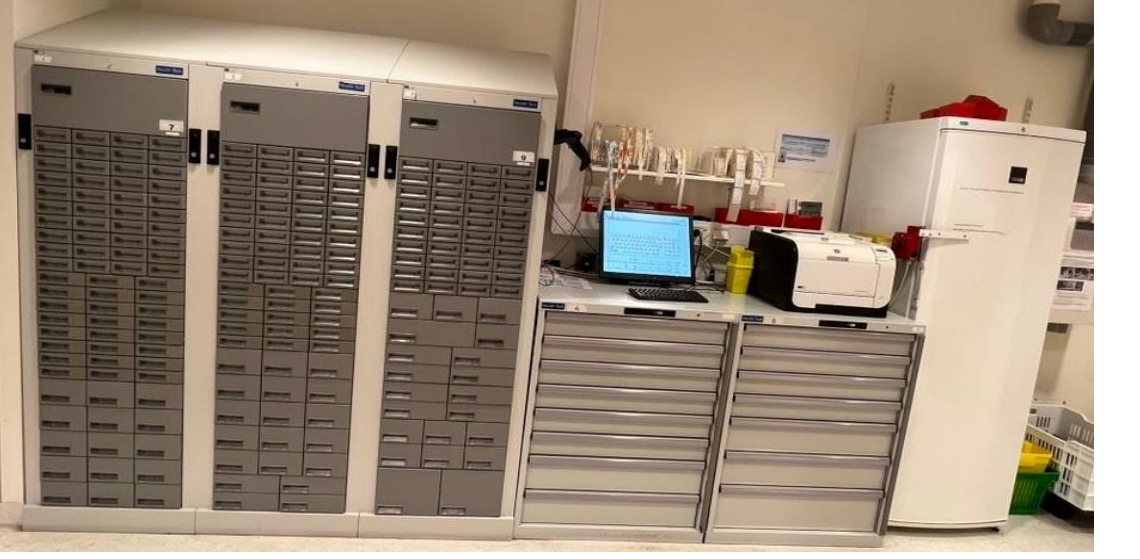

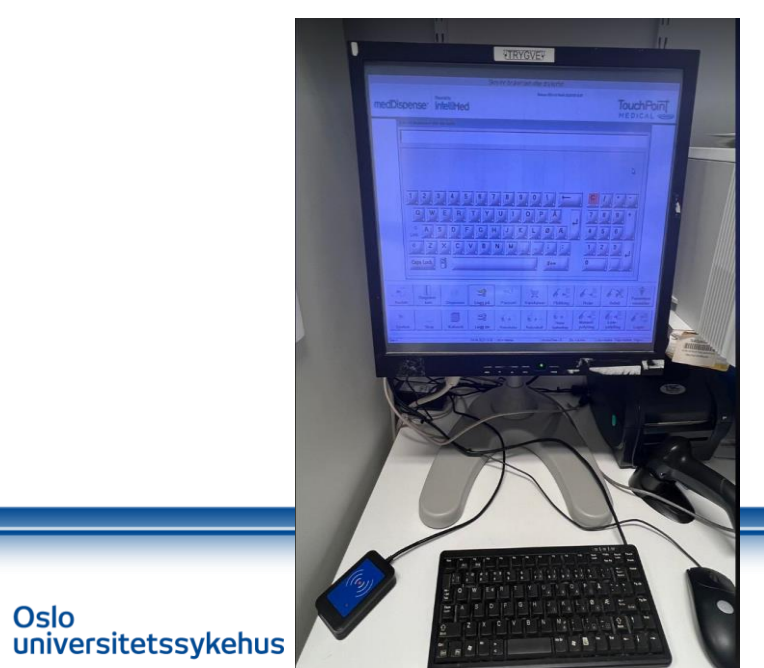

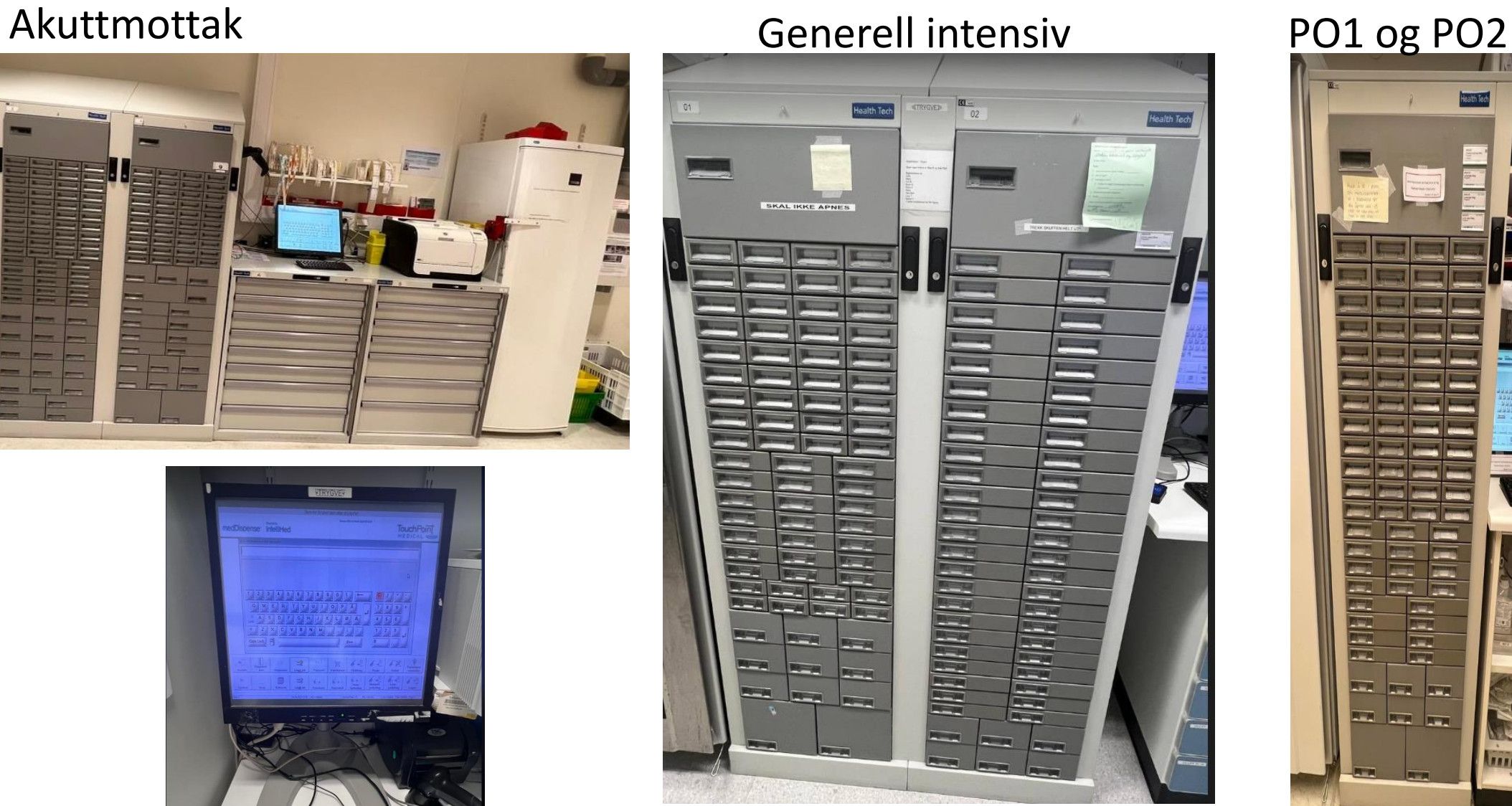

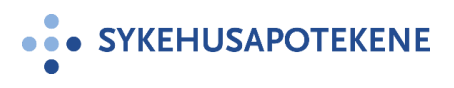

Lann

tealth Tech

#### Н Hjem **Varer** Funksjoner System status Forordning Søk i: ○ ATC kode ○ Varenr. ● Varenavn Plukklister Søkebegrep: Legevakt fakturabilag Vedlikehold -C Le **Brukere** Brukergrupper Skriv ut Avdelinger Pasienter Administrer transaksjoner Val Vareregister Velg 466 Varekoderegi Velg 165 brier Importer vareregister Velg 354 Jobbplanlegger Velg 111 Midlertidige lokasjoner Bufferlager  $Velg$ </u> 060 080 Velg **Bestilling**  $Velg$ </u> 080 Varebestilling Bestillingsalternativ Velg 080 Velg 007 Analyse Historikk Velg 007 Logg for skuffeåpninger Velg 007 Databasesporing Velg 007 Innsynsrapport Velg 999 Rapporter Velg 390 Brukerrapport Brukerrapport med avdeling Velg 416708 Ketamin Abcur inj 50 mg/ml 5 ml Lagerstatusrapport detaljert 383498 Ketanest inj 25 mg/ml 2 ml Velg Lokasjonsrapport 123456 Ketobemidon inj 20 mg/ml 10 ml Velg Byttekoderapport Narkotikarapport apotek Velg 019140 Ketorax inj 5 mg/ml 1 ml Narkotikarapport detaljert 016272 Velg Lyrica kaps 150 mg Detaljert forbruksrapport

016340

333161

417490

188202

188202-1

536179-2

Legg til vare

Velg

Velg

Velg

Velg

Velg

Velg

Lyrica kaps 75 mg

Midazolam inj 1 mg/ml 1x5ml

Midazolam inj 5 mg/ml 1x10ml

Midazolam inj 5 mg/ml 5x10 ml

Opprette ny vare

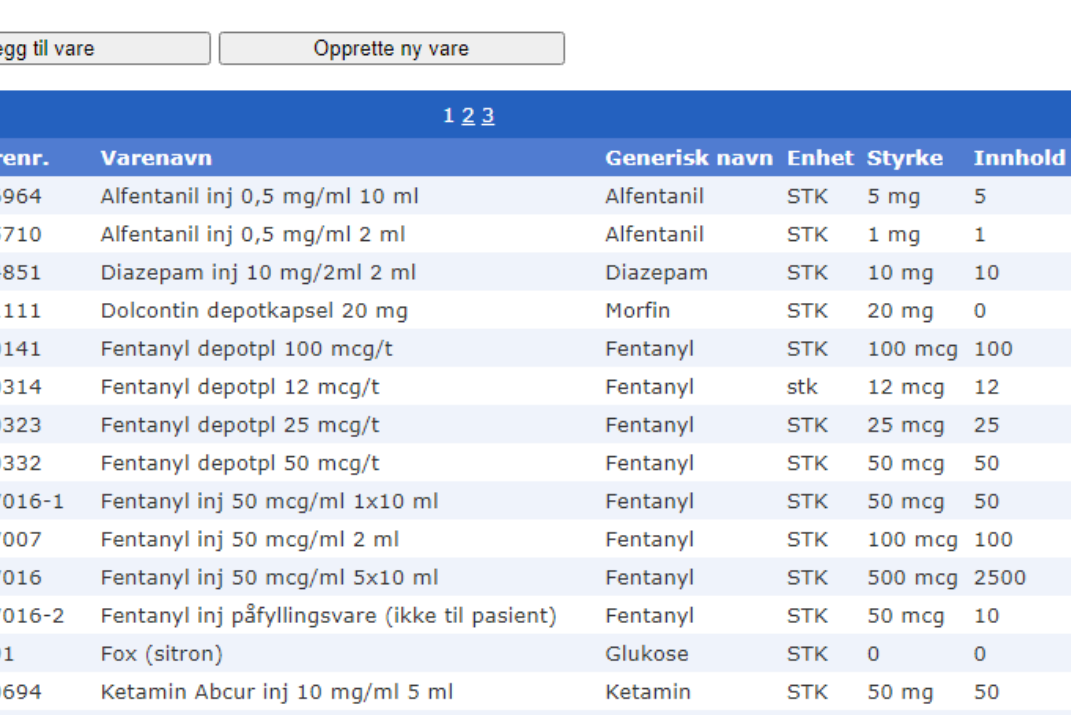

 $>>>$ 

**Nullstill** 

500 mcg 2500 ТK ТK 50 mcg 10 ТK  $\mathbf{0}$  $\mathbf{O}$ 50 mg 50 ТK Ketamin **STK** 250 mg 250 Esketamin **STK** 50 mg 50 Ketobemidon **STK** 200 mg 1 Ketobemidon **STK**  $5<sub>mg</sub>$ - 5 150 mg 150 Pregabalin **STK** Pregabalin 75 mg 75 **STK** Metadon mikst 10 mg/ml 100 ml Metadon ML. 1000 mg 1000 Midazolam **BRETT**  $5<sub>mg</sub>$ 5 Midazolam **STK** 50 mg 50 Midazolam **STK** 50 mg 250 Midazolam inj påfyllningsvare (ikke til pasient) Midazolam **STK** 50 mg 50  $123$ 

 $5<sub>mg</sub>$ 

 $1<sub>mg</sub>$ 

 $10 \text{ mg}$ 

 $20 \text{ mg}$ 

100 mcg 100

12 mcg 12

25 mcg 25

50 mcg 50

50 mcg 50

100 mcg 100

-5

 $\mathbf{1}$ 

10

 $\overline{0}$ 

Logg inn Logg ut

Kostnadsrapport

Utløpsdato alarm Utløpsdato detaljert

Årsaksrapport

Varetellingsrapport

Produkter sist plukket

Tømmeretur rapport

**US** 

**... SYKEHUSAPOTEKENE** 

Lokasjoner

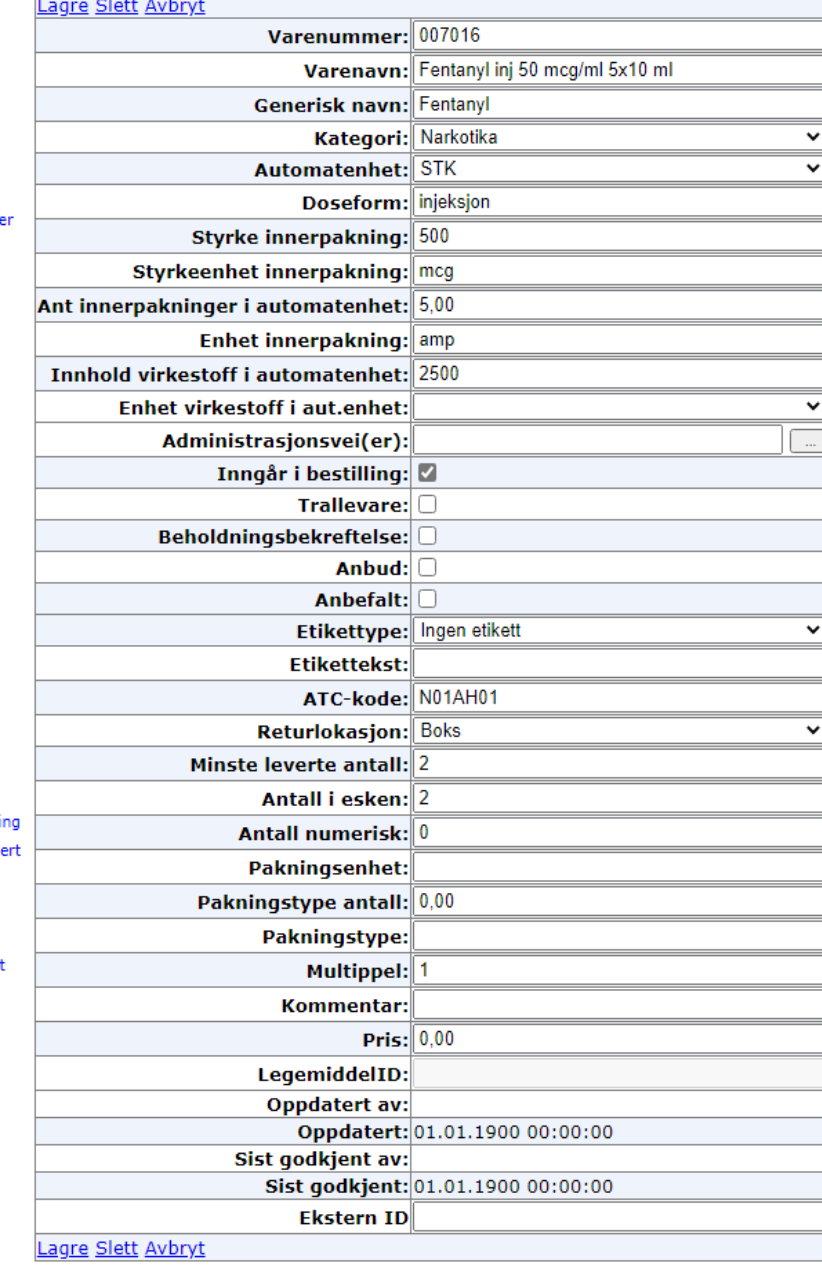

### **Administrere lokasjoner**

Vare: 007016 Fentanyl inj 50 mcg/ml 5x10 ml

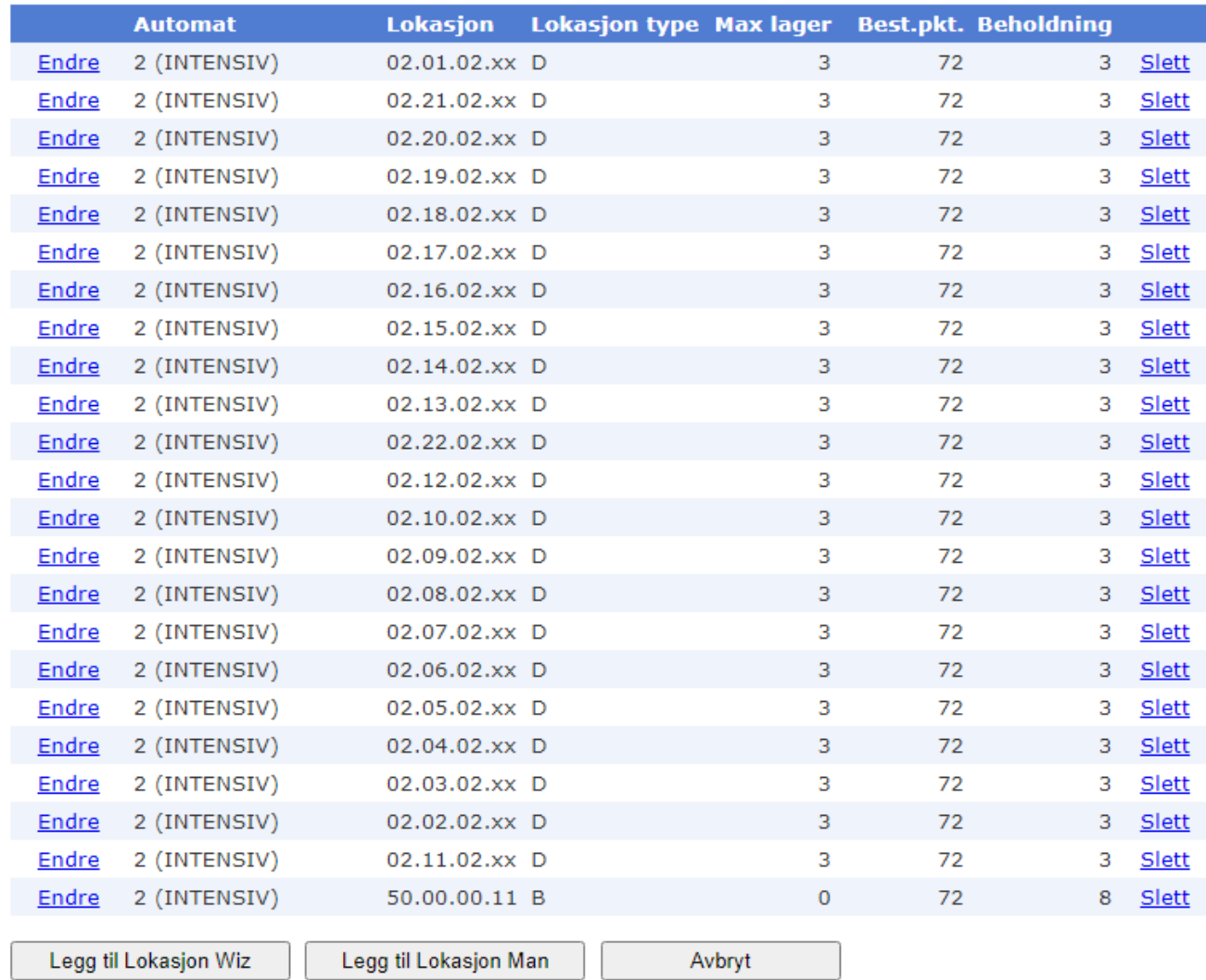

Lokasjoner Vedlikehold byttekode

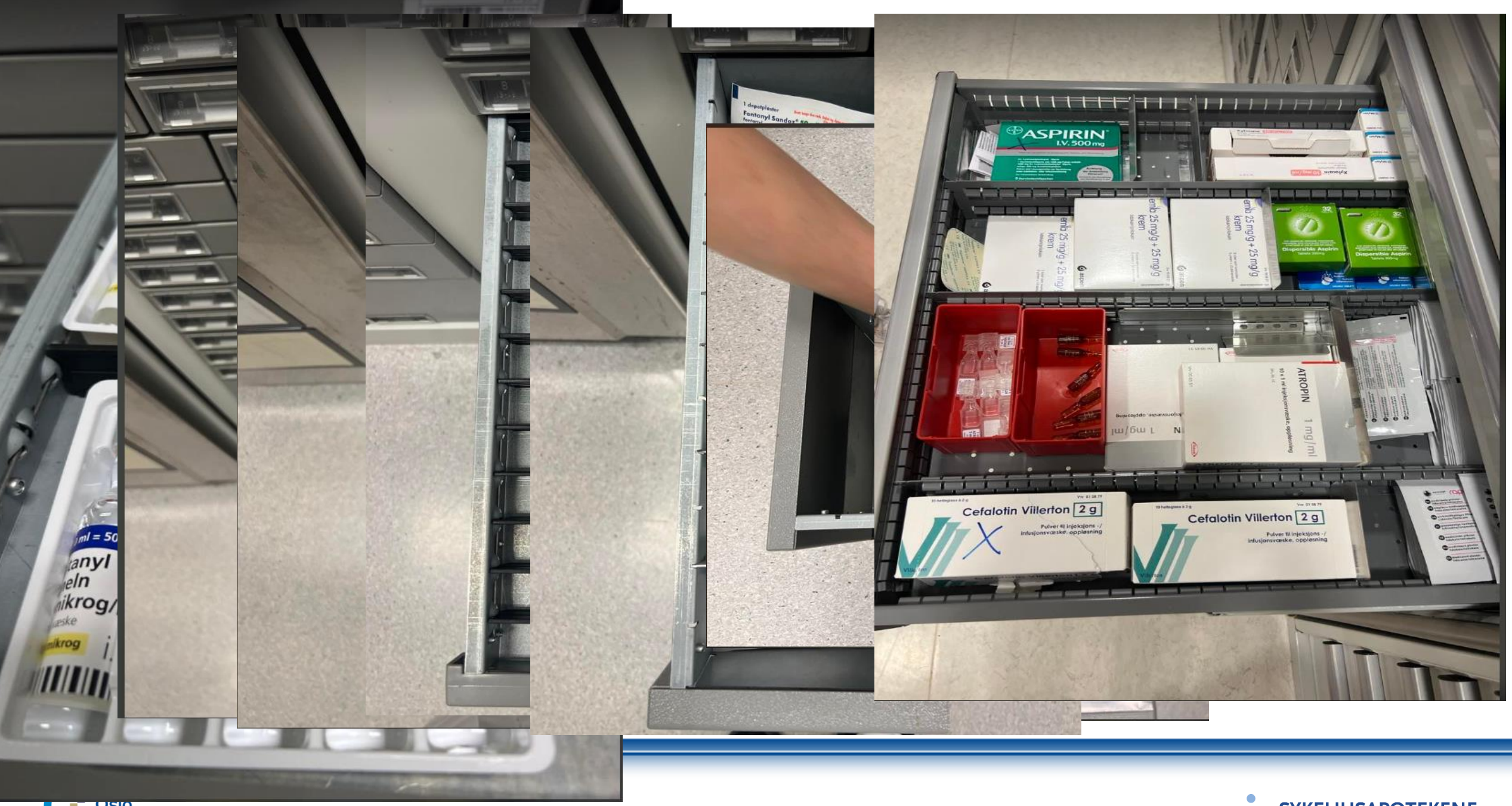

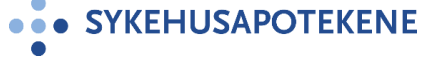

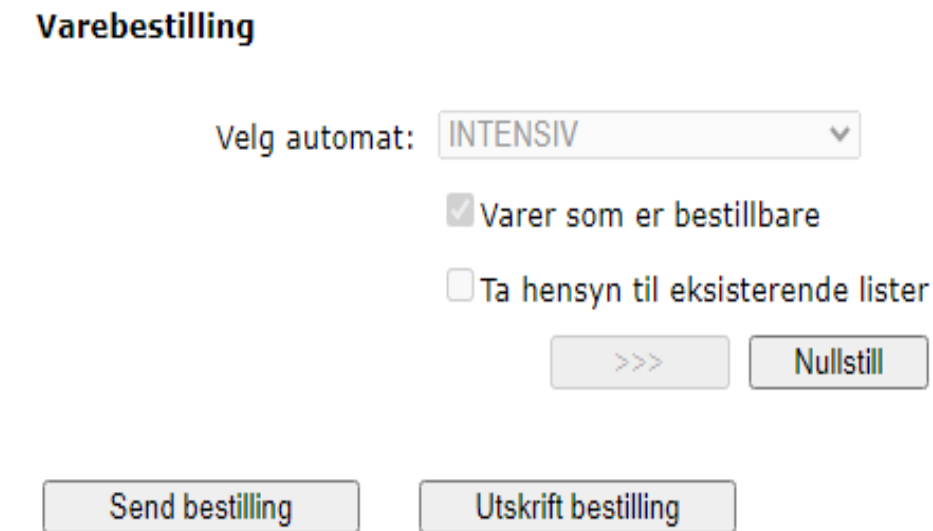

## Bestillingsnummer: 041401465702

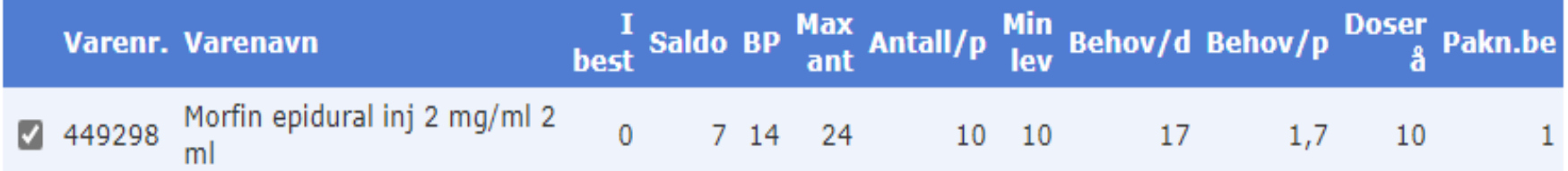

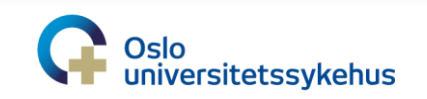

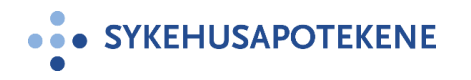

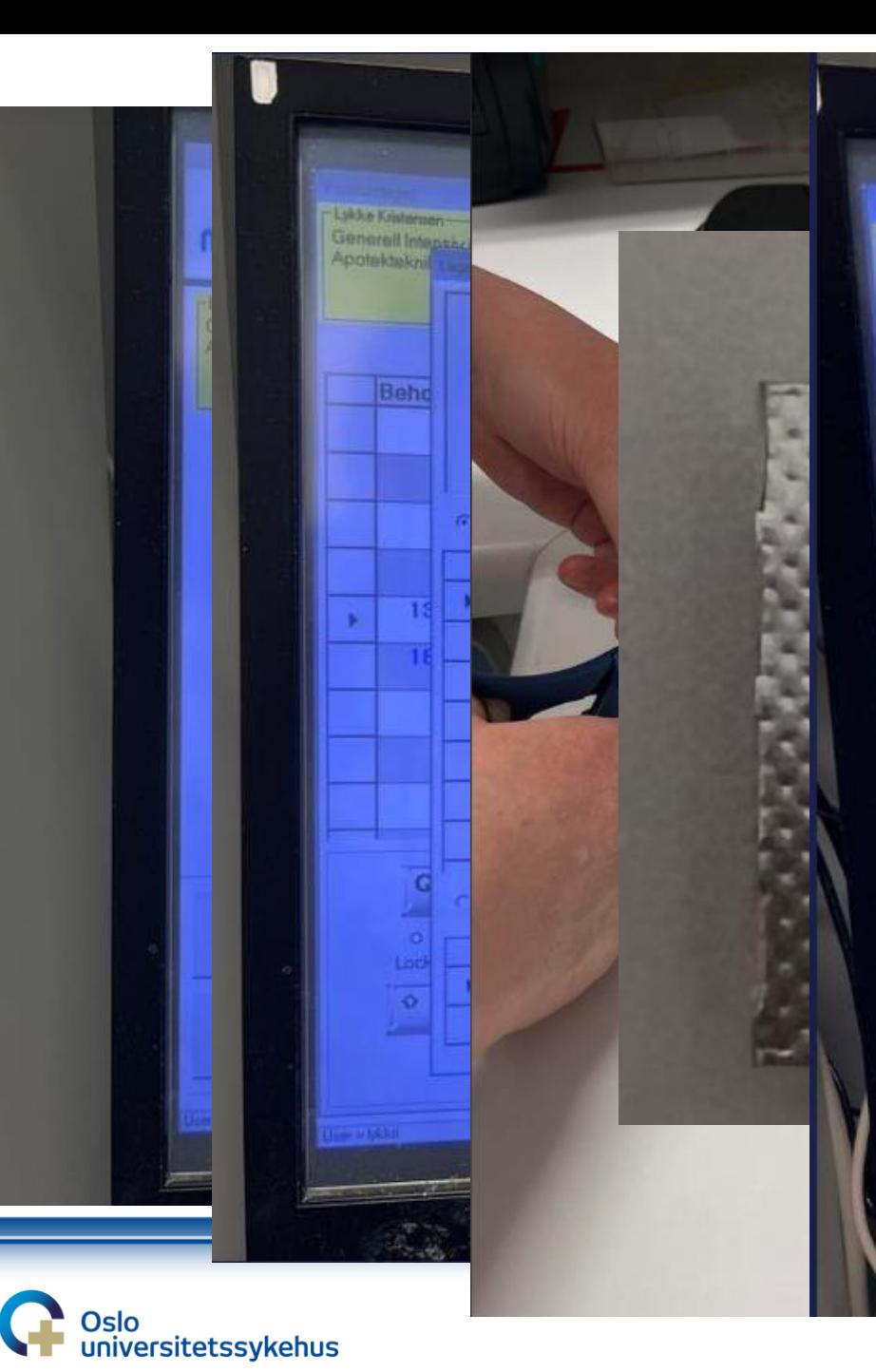

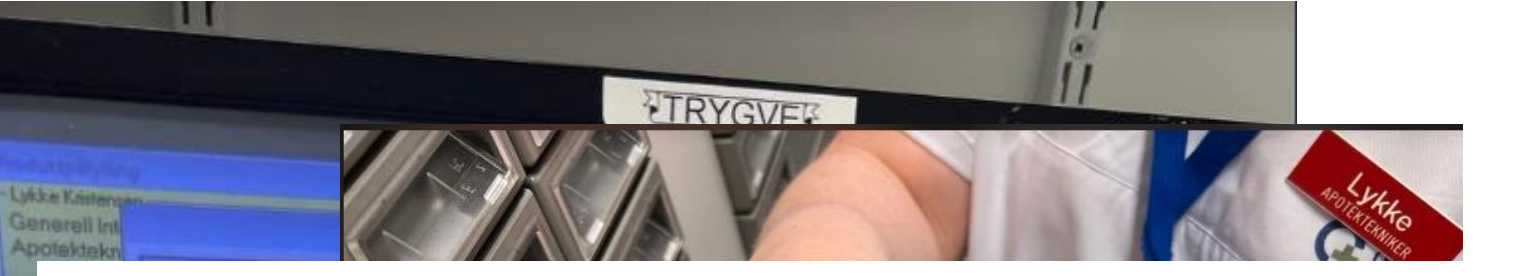

## **Administrere lokasjoner**

## Vare: 425058 Sobril tabl 10 mg

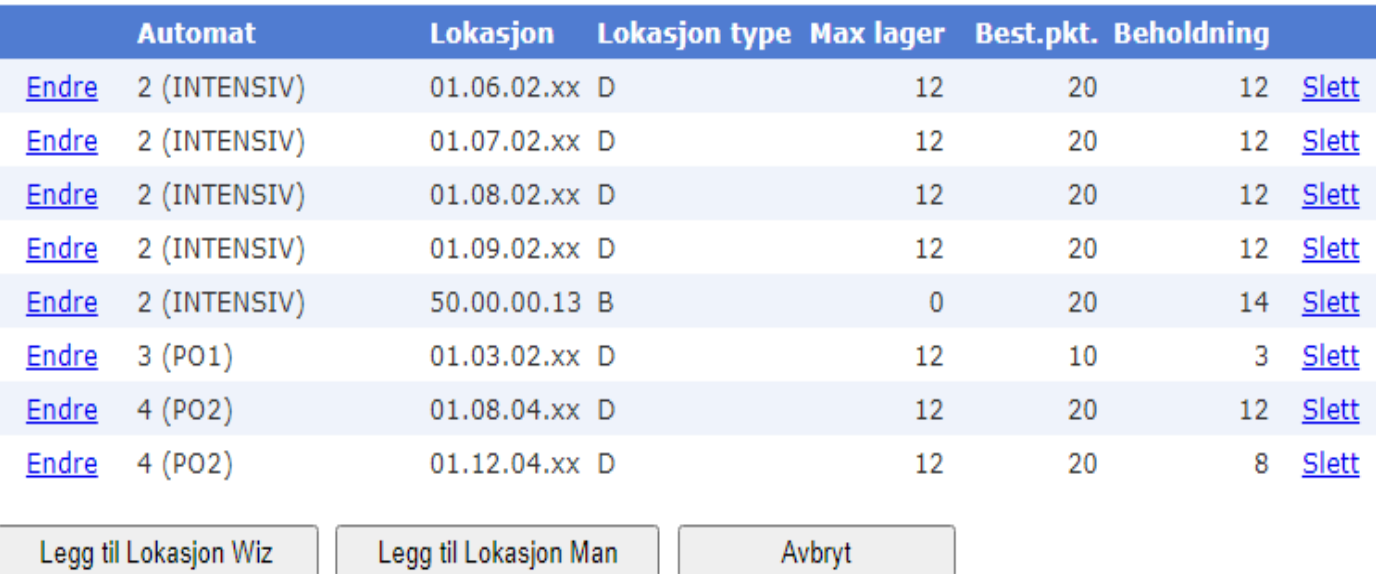

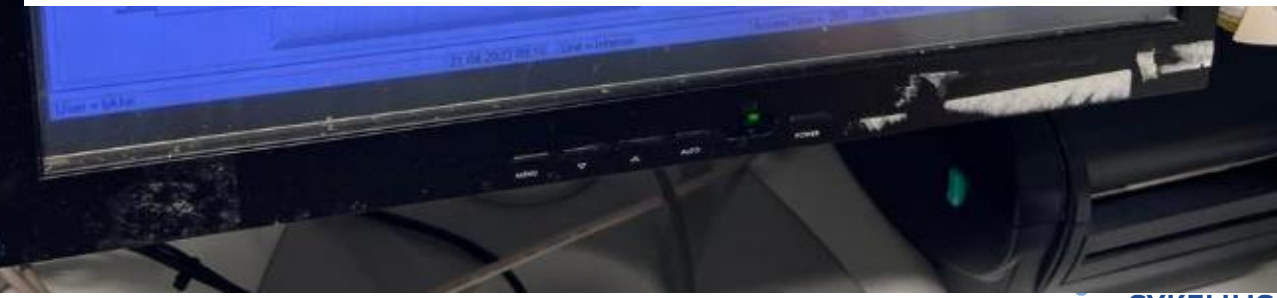

O SYKEHUSAPOTEKENE

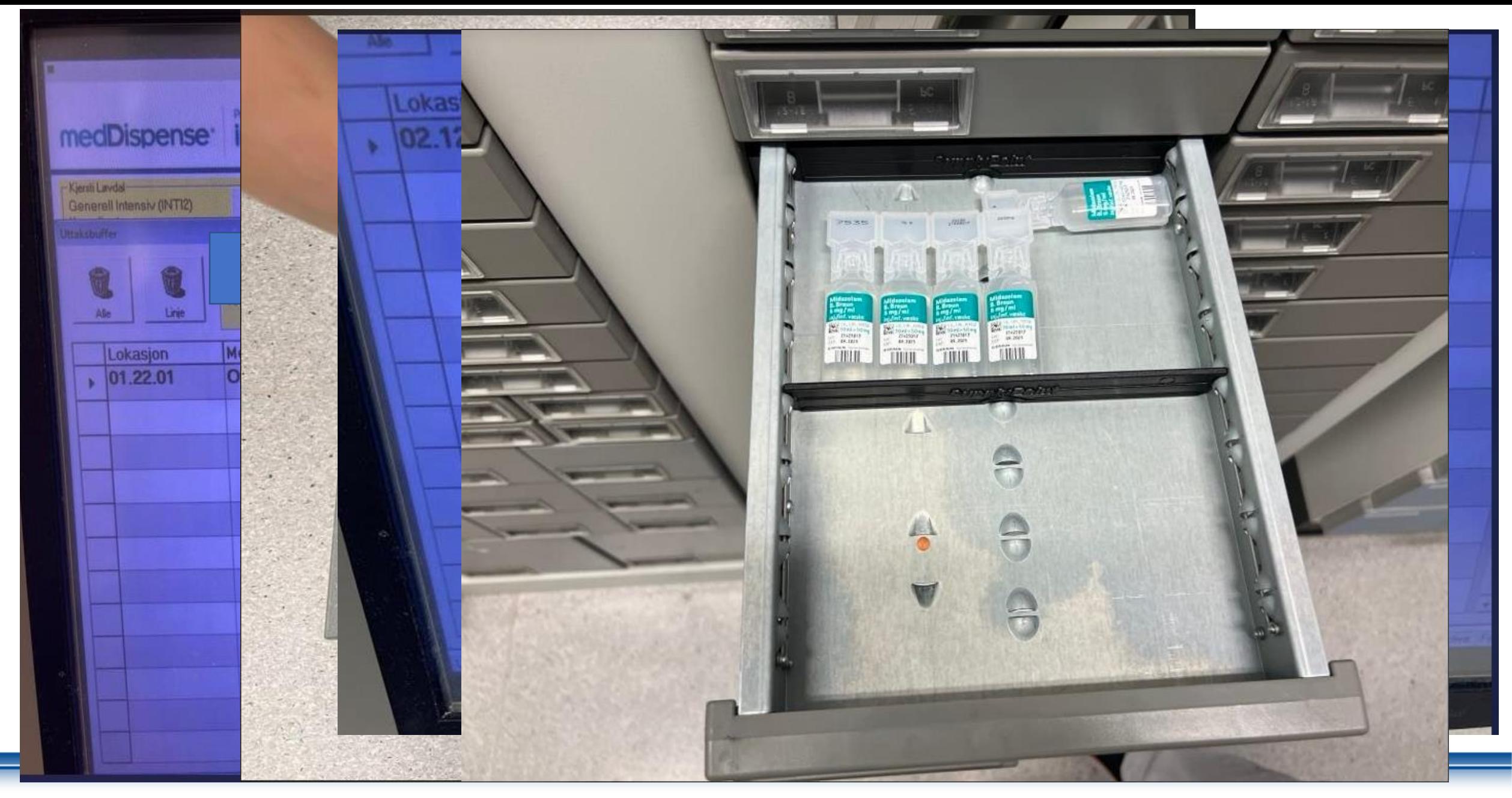

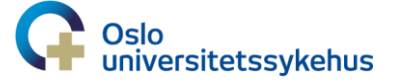

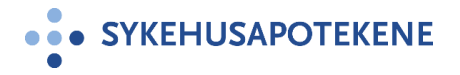

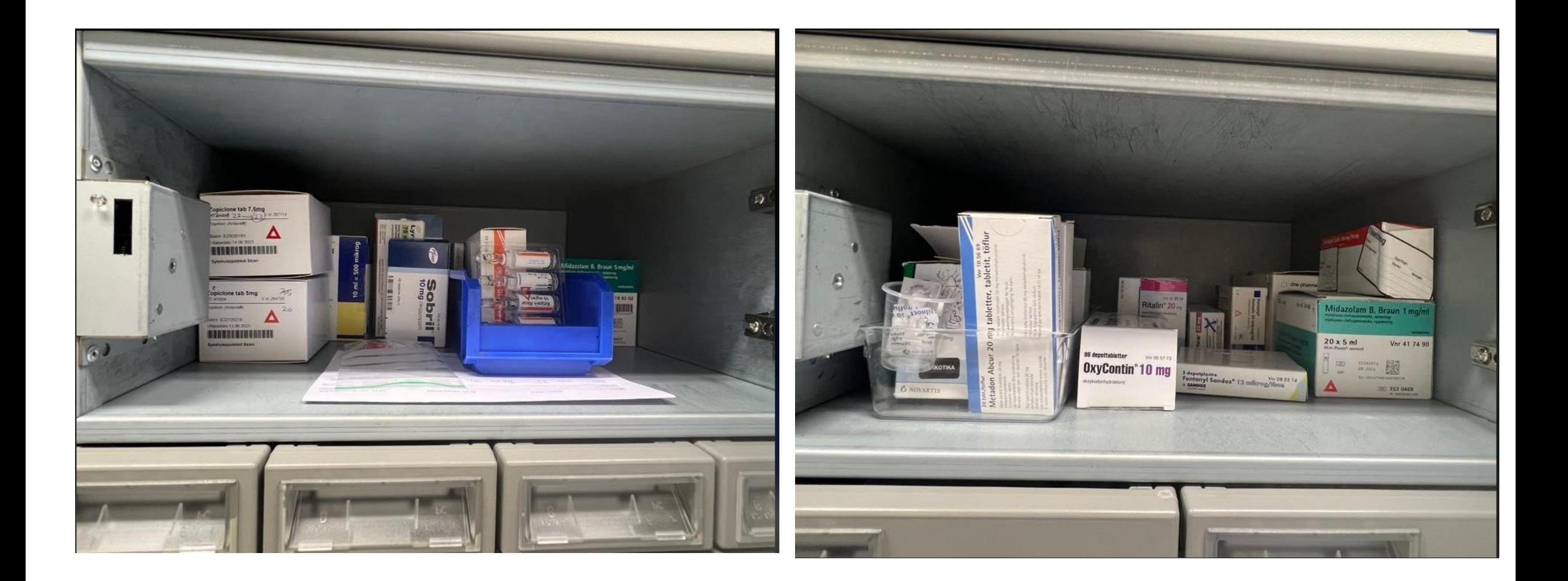

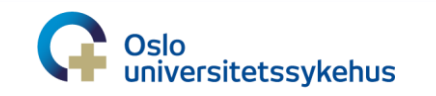

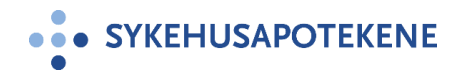

#### Narkotika rapport

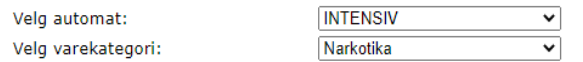

Fra dato: 2023-03-15  $\boxed{\begin{smallmatrix} 2\text{B} & 0 \\ 1 & 2 \end{smallmatrix}}$ Til dato: 2023-04-14  $\begin{bmatrix} 2999 \\ 12 \end{bmatrix}$  $\gg$ Nullstill

#### Utskrift rapport

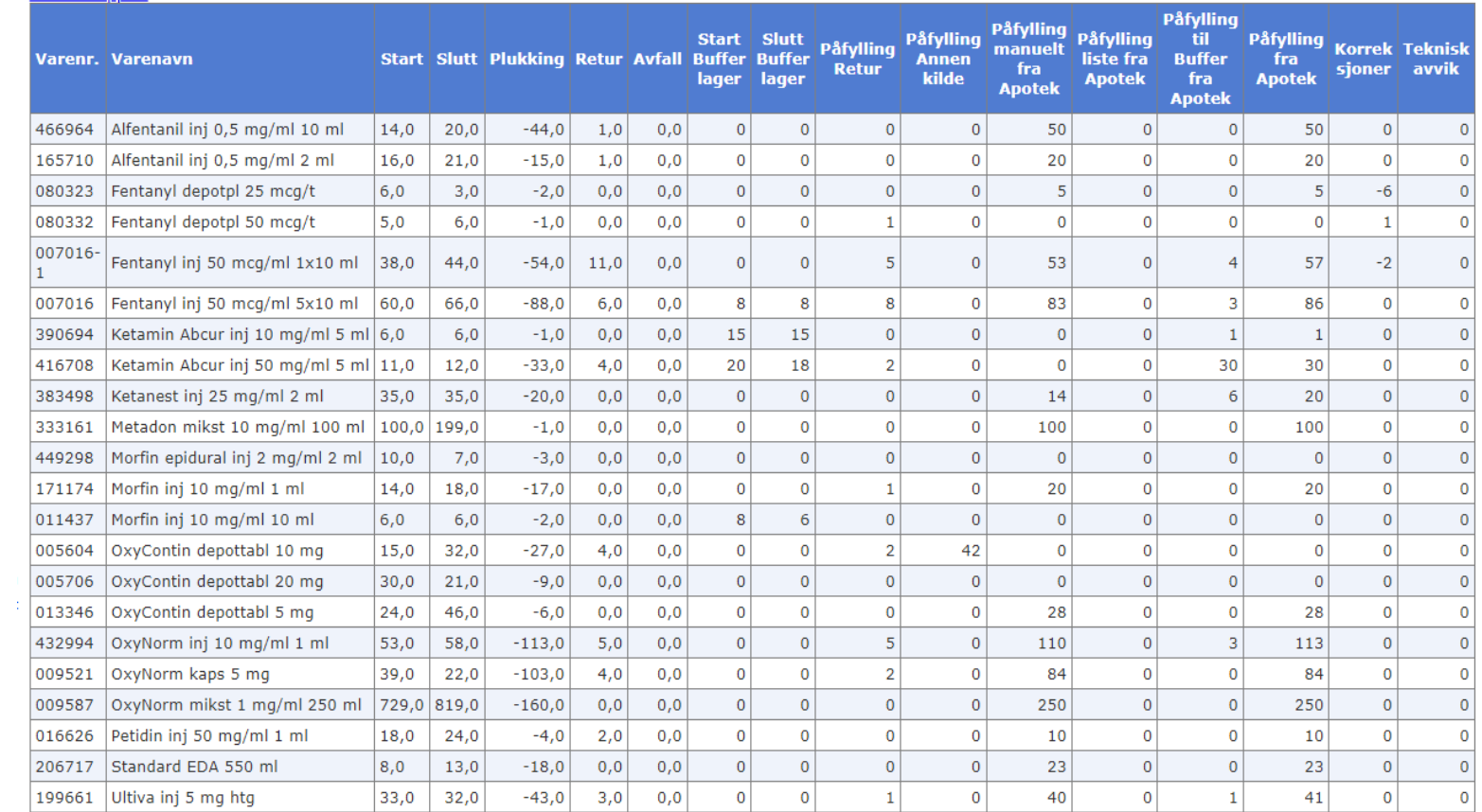

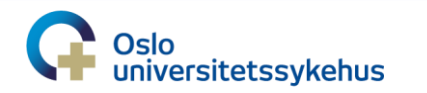

## **TRYGVE (kabinett)**

#### **Håndtering av uttak og retur av A- og B-preparater på generell intensiv, INTI2**

#### **Uttak: Kabinett**

1. Logg inn med ditt tidligere brukernavn og passord. Videre trykker du på generell intensiv.

2. Trykk på uttak og søk på pasienten (navn eller fødselsnummer), **ikke** skann strekkoden på pasientlappen da dette kaster deg ut.

3. Velg ønsket medikament og antall, viktig med mikstur at det registreres riktig mengde (ml).

4. Gå til «kurv» og trykk deretter på uttak.

5. Når skuffen lyser er det viktig at skuffen blir tatt helt ut i en bevegelse.

a. Om det mangler medikament i skuffen kan du gjenta uttaket på det aktuelle medikamentet på nytt og skriv i beskjedboka.

b. Om det kommer ut flere ampuller eller tabletter/kapsler enn du har «bestilt», returnerer du dette i returskuffen og skriver i beskjedboka

c. Hvis du har trykket feil eller ikke skal ha medikamentet i skuffen, må du ta ut det som ligger i skuffen og returnere i returskuff.

Det er mulig å ta ut medikamenter til pasient fra operasjon eller akuttmottaket om det er meldt at de trenger dette ved ankomst, ved å gå inn på den aktuelle posten. Hvis pasienten sitt navn ikke er kjent, bruk nødpasient (i stedet for generell intensiv) og skriv i beskjedboka.

#### **Retur: Kabinett**

1. Logg inn med ditt tidligere brukernavn og passord. Videre trykker du på generell intensiv.

2. Trykk på retur og søk opp pasienten med navn eller fødselsnummer.

3. Da kommer det opp medikamenter som det er gjort uttak på, på den aktuelle pasienten. Hvis det aktuelle medikamentet ikke er registrert har du to muligheter.

a. Returnere til toppskapet og skrive ned i permen, viktig med pasientens navn og at det stemmer med antall. (Se neste side for ytterligere detaljer).

b. Returnere på nødpasient (i stedet for generell intensiv) og skrive det i beskjedboka.

4. Husk å registrer riktig antall i retur av samme medikament og hvis du har ulike medikamenter som skal returneres er det viktig at alt dette registreres før du åpner skuffen. Slik alle medikamenter og riktig antall stemmer med det som blir lagt i returskuffen.

Gå til 1 og velg nødpasient når dette er nødvendig.

Ingen andre medikamenter enn A- og B-preparater skal i returskuffen!

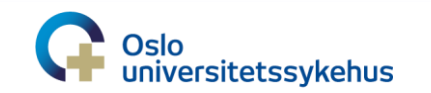

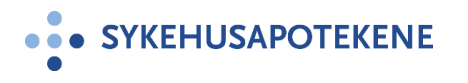

# **Takk for oppmerksomheten!**

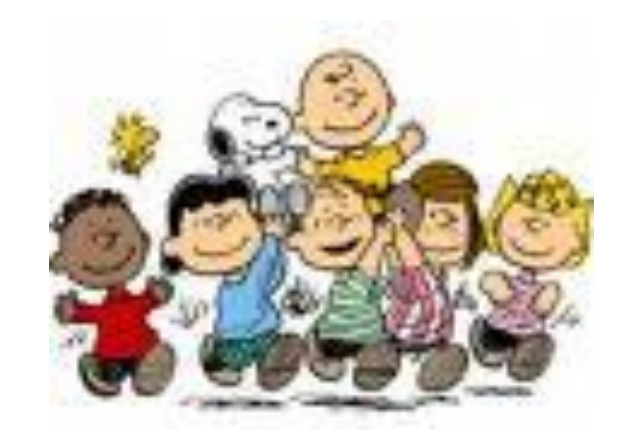

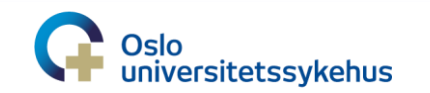

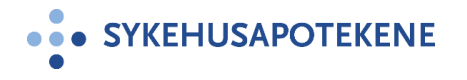